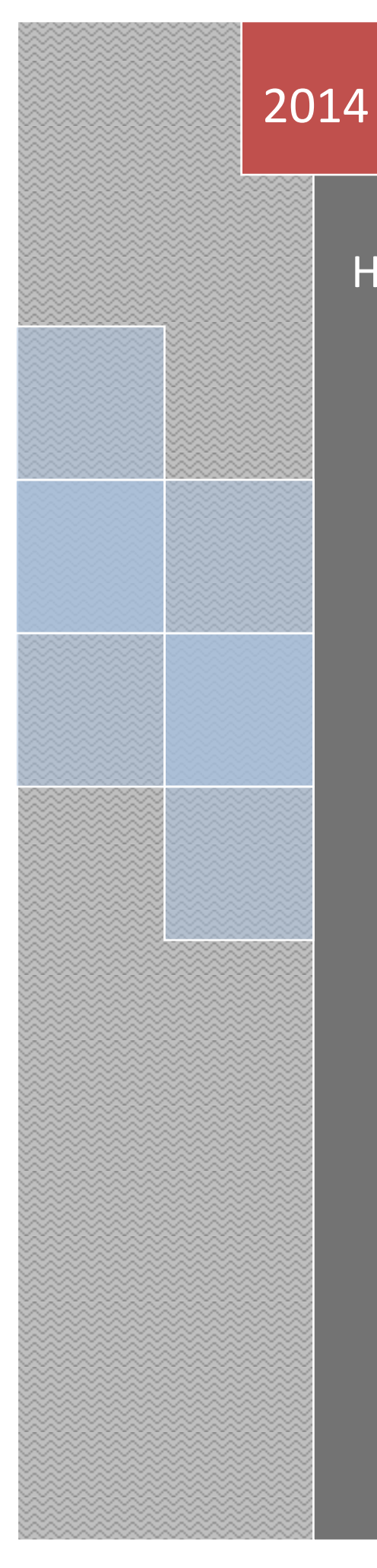

## How to Learn the IR code

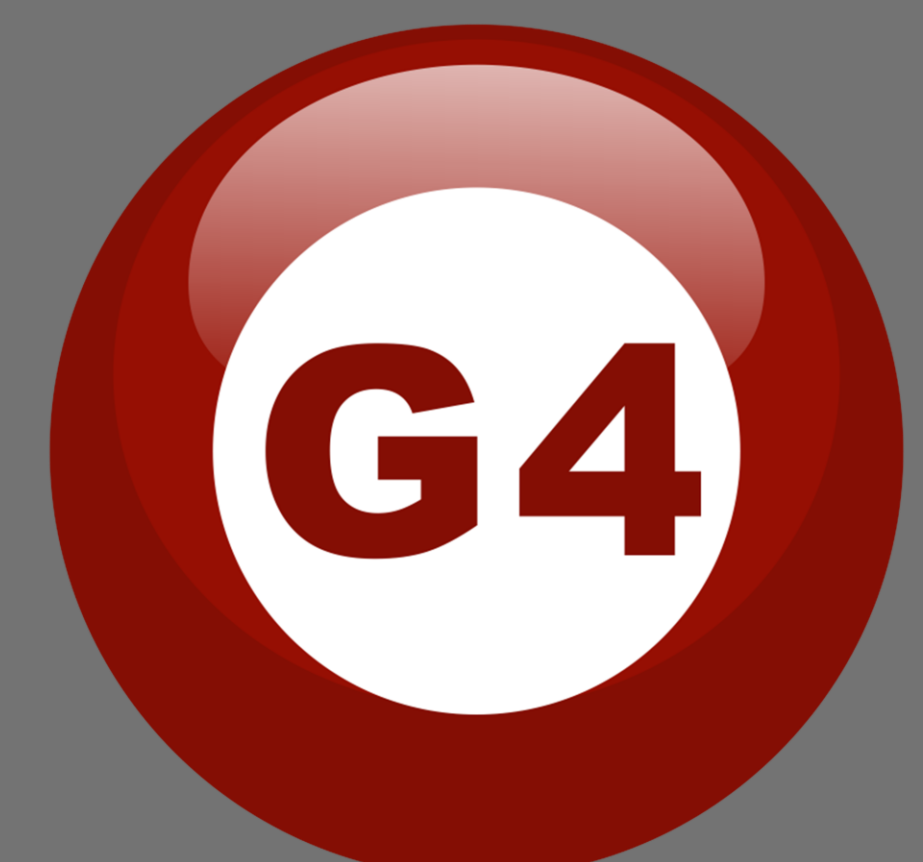

Terry

**1, You need to install the driver for the IR learner kit.**

**Here is the link you can go to download the driver for the IR Learner kit:**

**[http://smarthomebus.com/dealers/Softwares/2012/IR%20Learner's](http://smarthomebus.com/dealers/Softwares/2012/IR%20Learner) [%20driver%20win%207&Win%20xp.rar](http://smarthomebus.com/dealers/Softwares/2012/IR%20Learner)**

**2, Open Smart Cloud and click the IR learner button.**

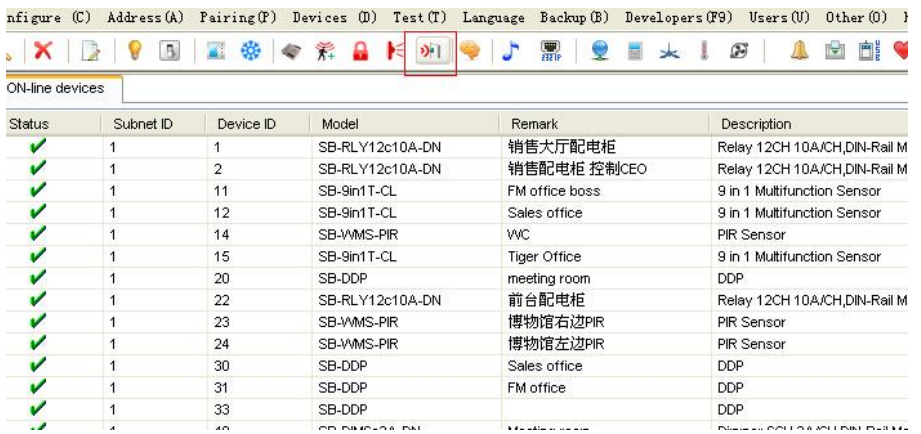

## **3,Click the button named "Ready for learning the code" to be ready:**

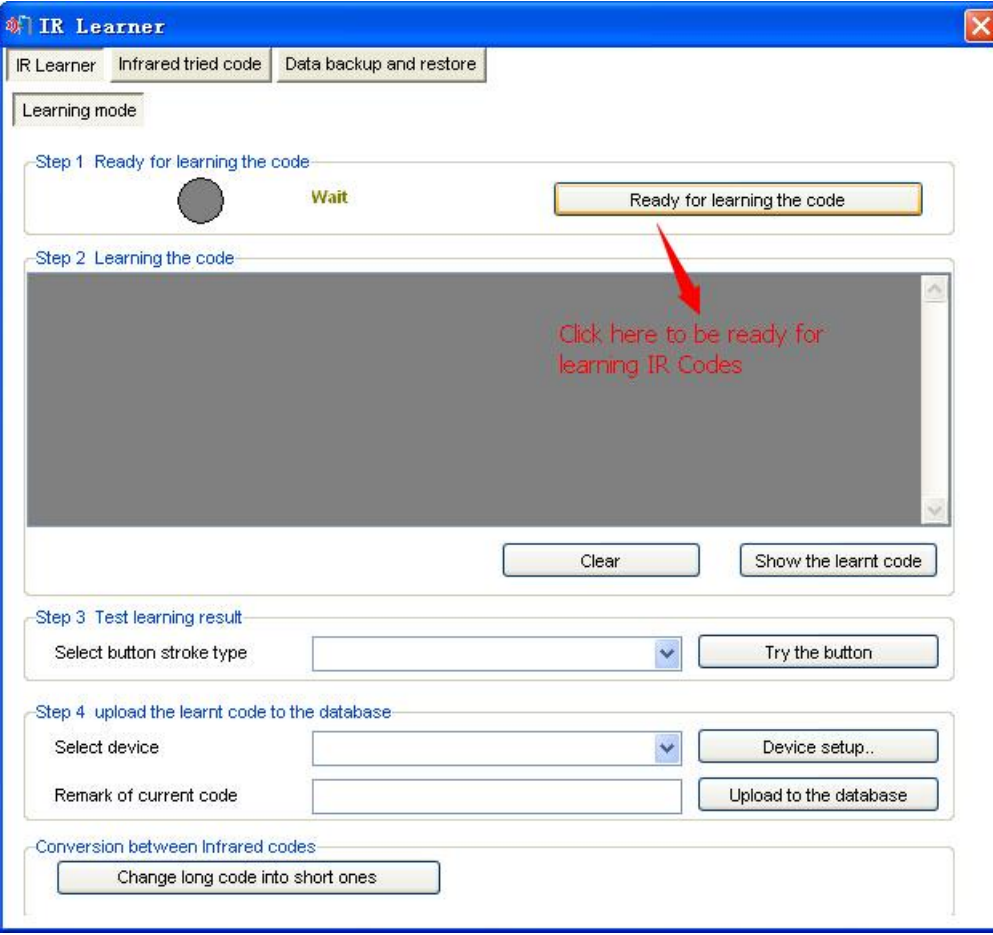

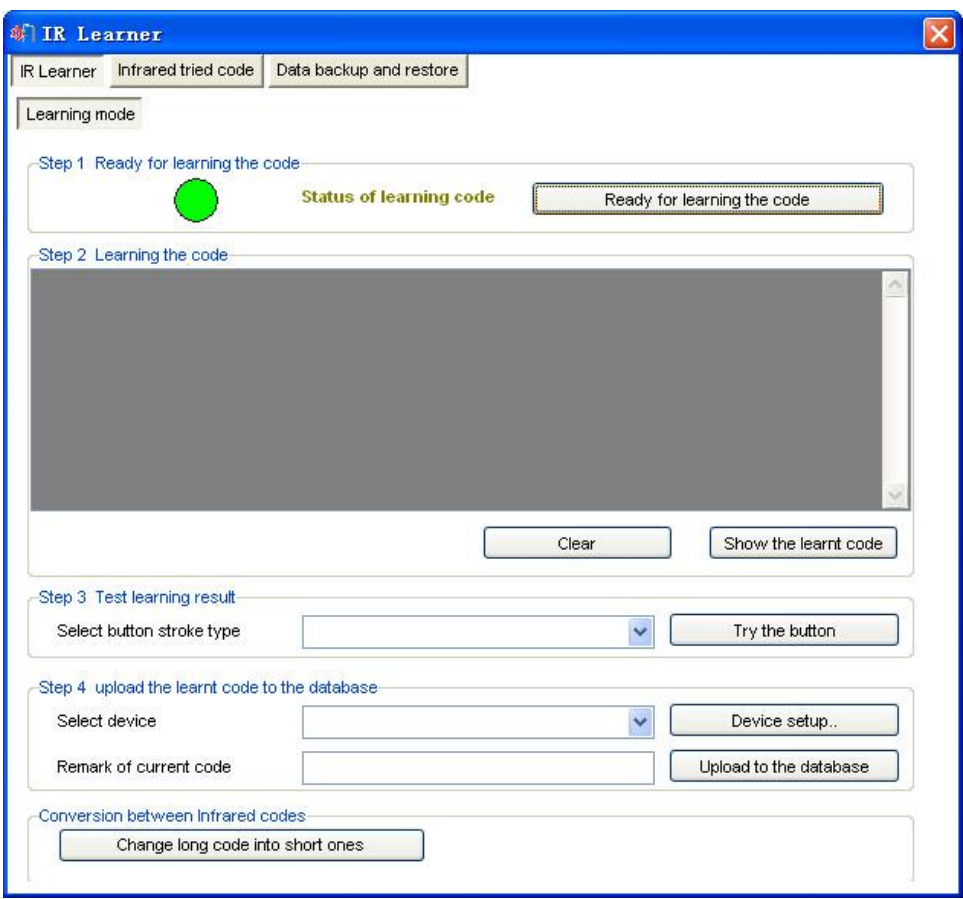

**4, Hold a remote towards the IR Learner kit and press the button which one you want to learn.**

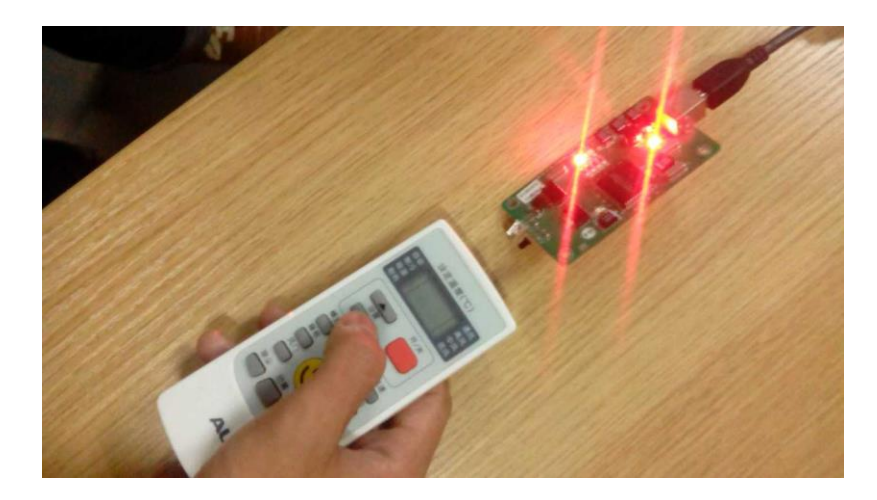

**5, Then select the button stroke type with "Single press" and hold the IR learner kit towards the device. For example a AC. And then click "try the button". If the AC works like by using a remote to control that. Then it means the IR code was learned succeed.**

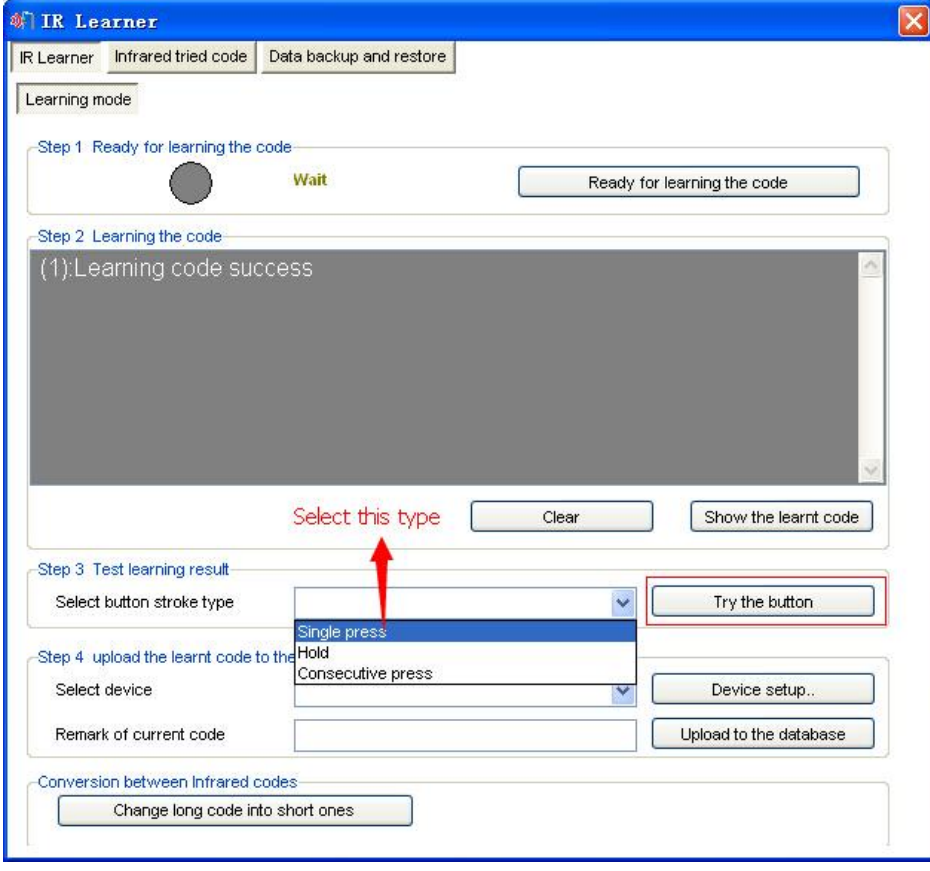

**6, Select the device you put the IR code. If the it is a new device. You need to setup a new one.**

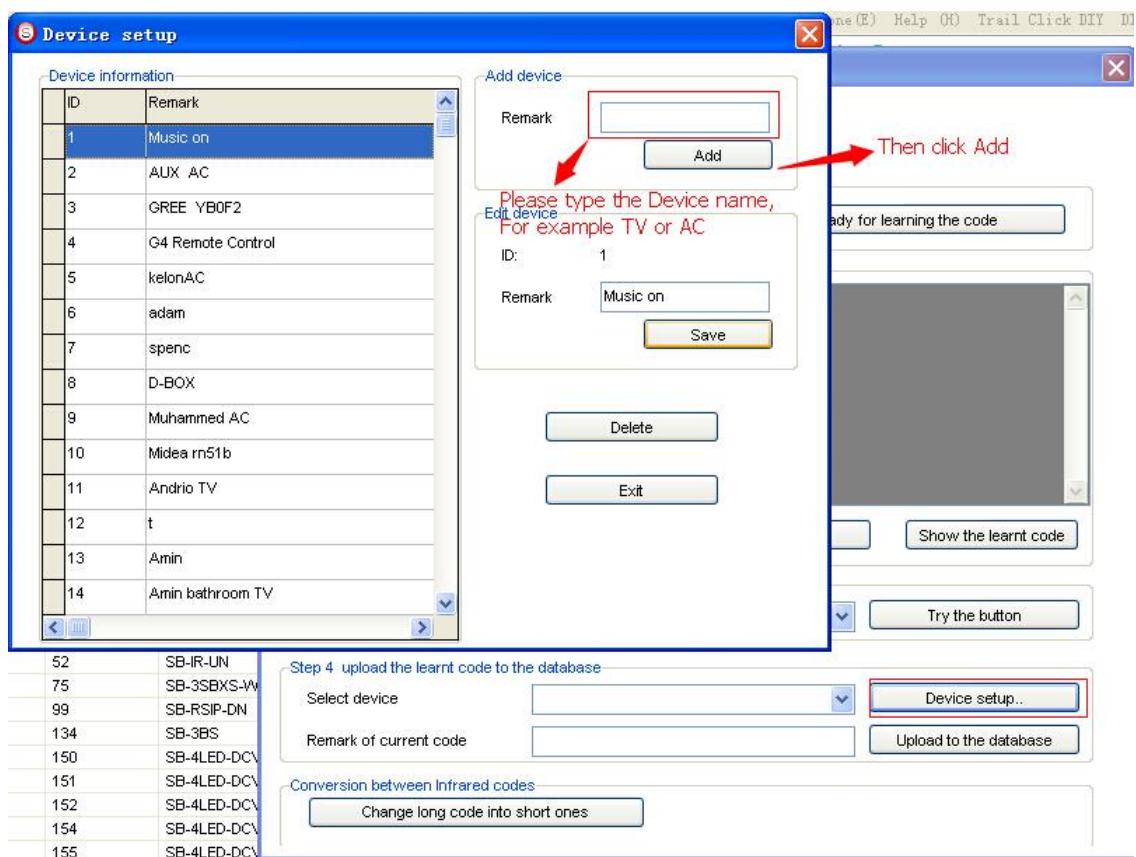

**7, After you selected the device or setup a new device. You need to remark the IR code. Because one device like a AC has many IR codes to control that. You need to remark them with different name for reference.**

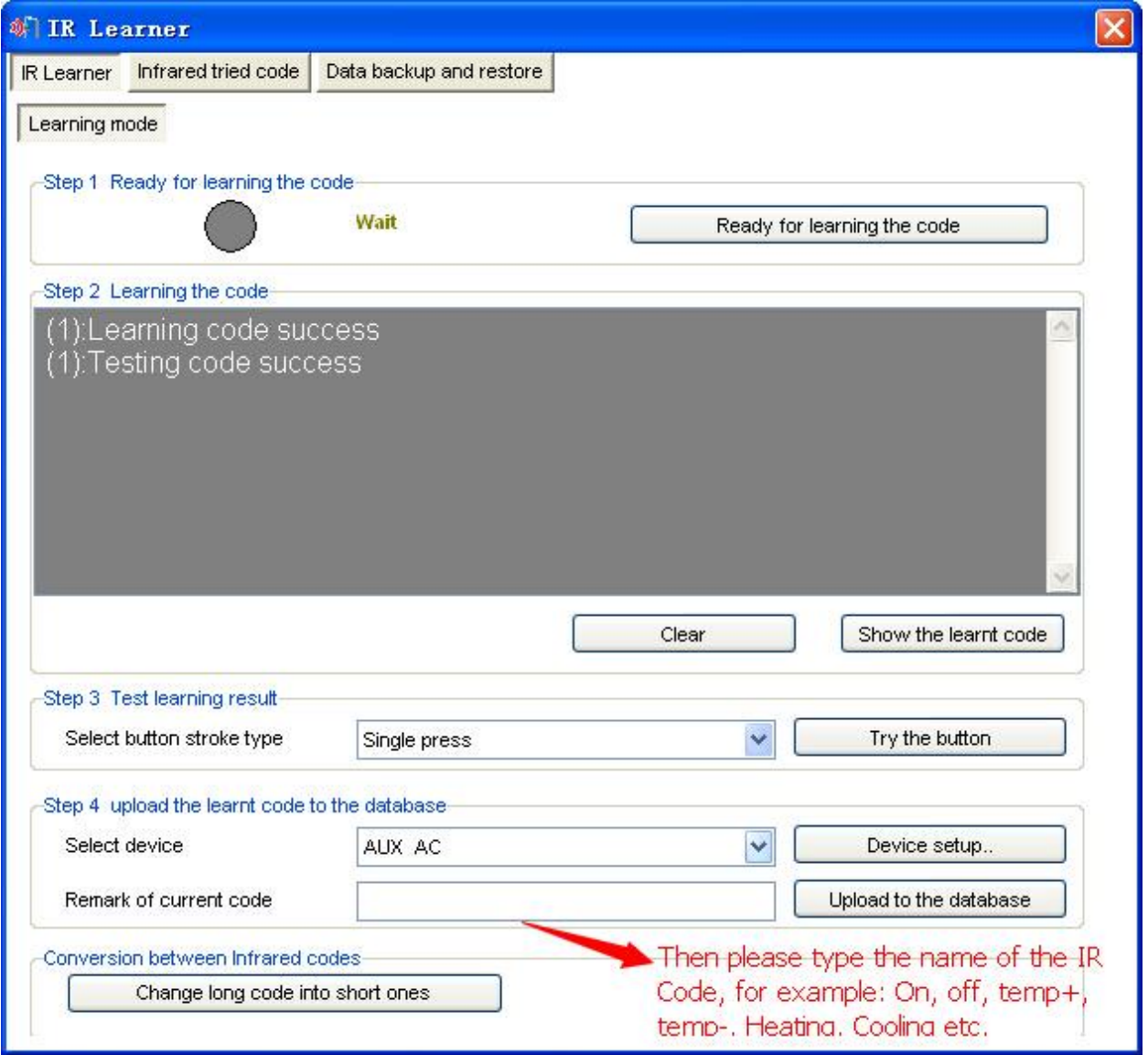

## **8, Then upload the IR code to the Smart Cloud database.**

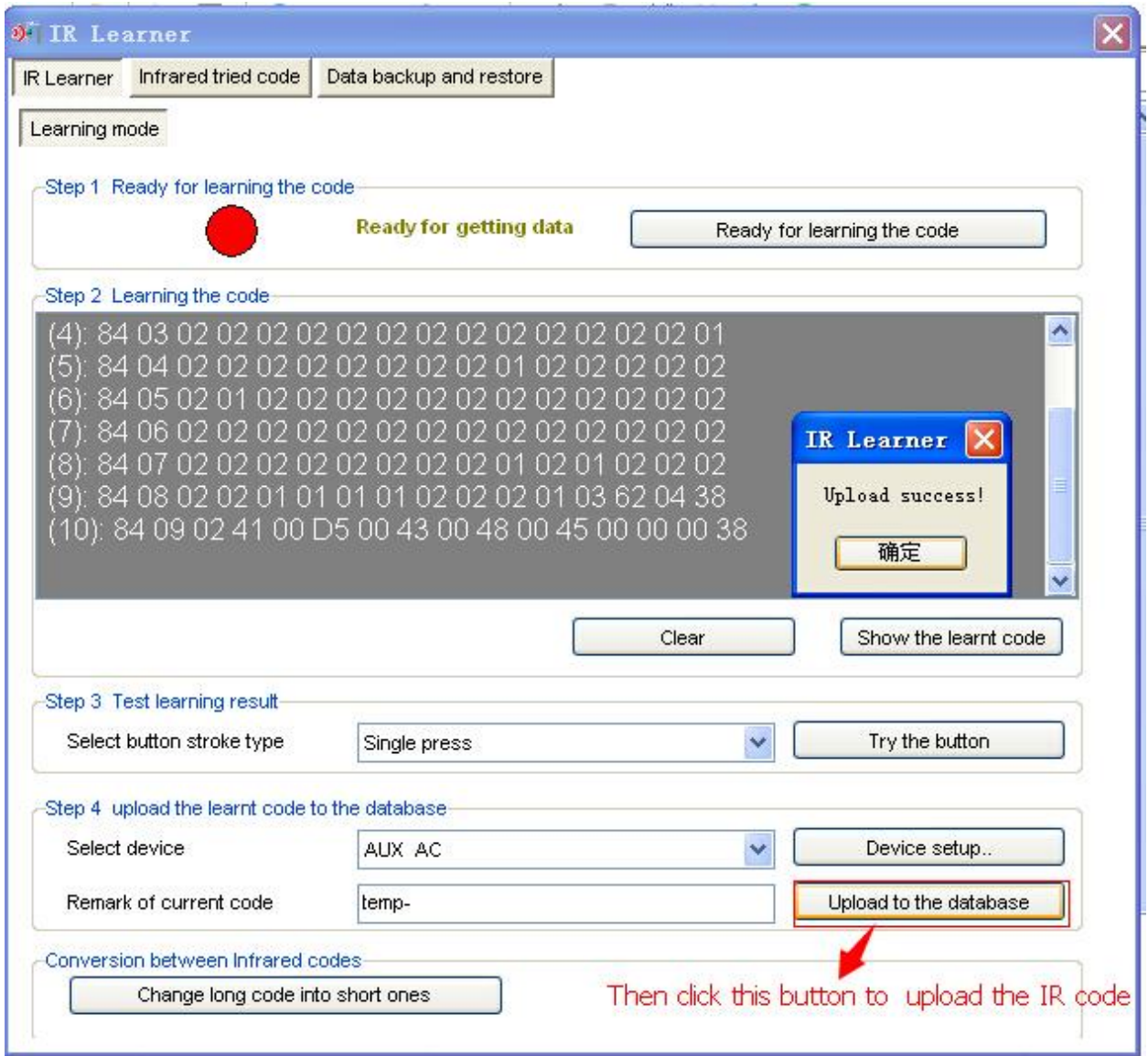

**9,Then please go to a IR module. First choose a IR number (As the following picture I chose 19), And select the device and select the IR code name. Then click download to the IR module. And with the IR number we can organize the IR codes.**

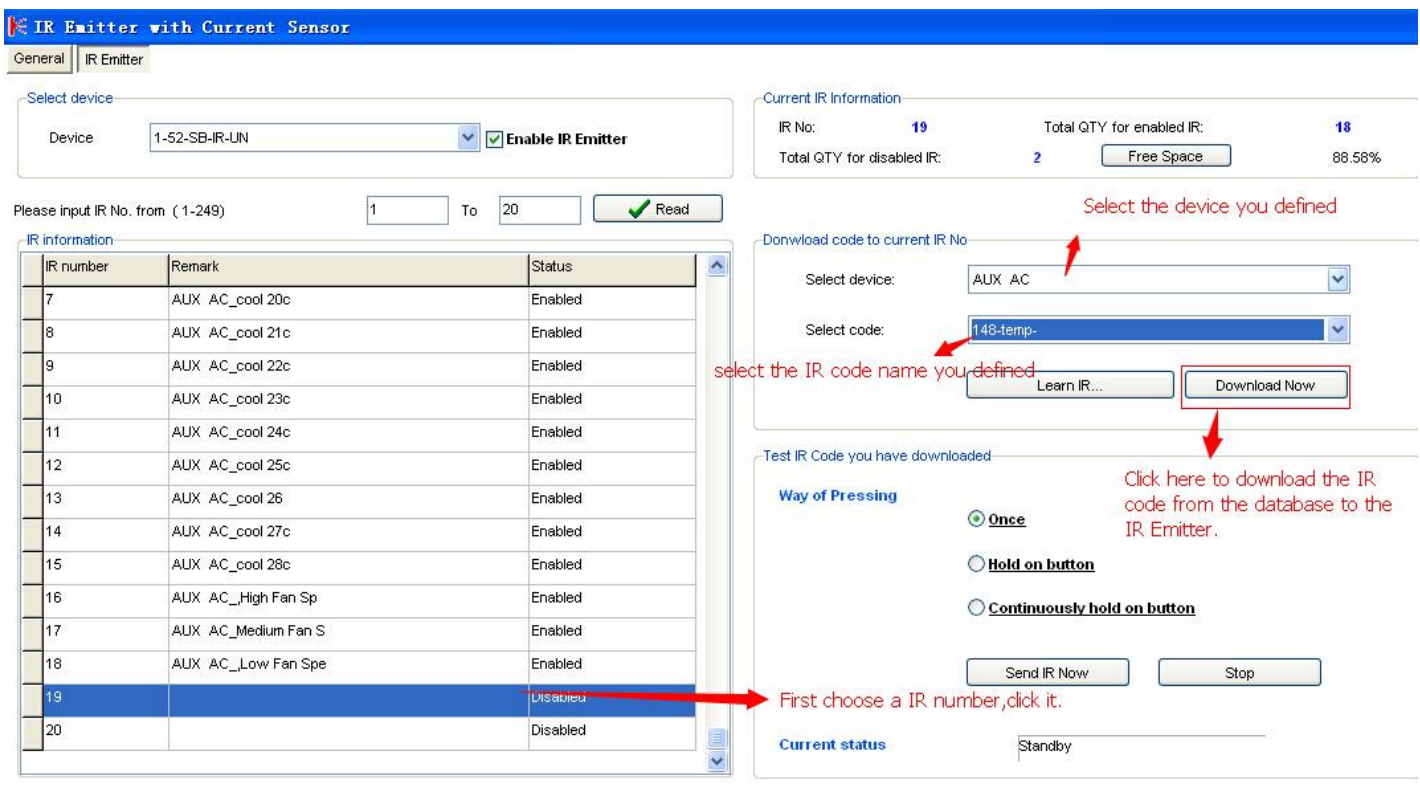